# 連携アプリケーション再セットアップ手順書

第 3.10 版

2023 年 11 月 15 日

### 変更履歴

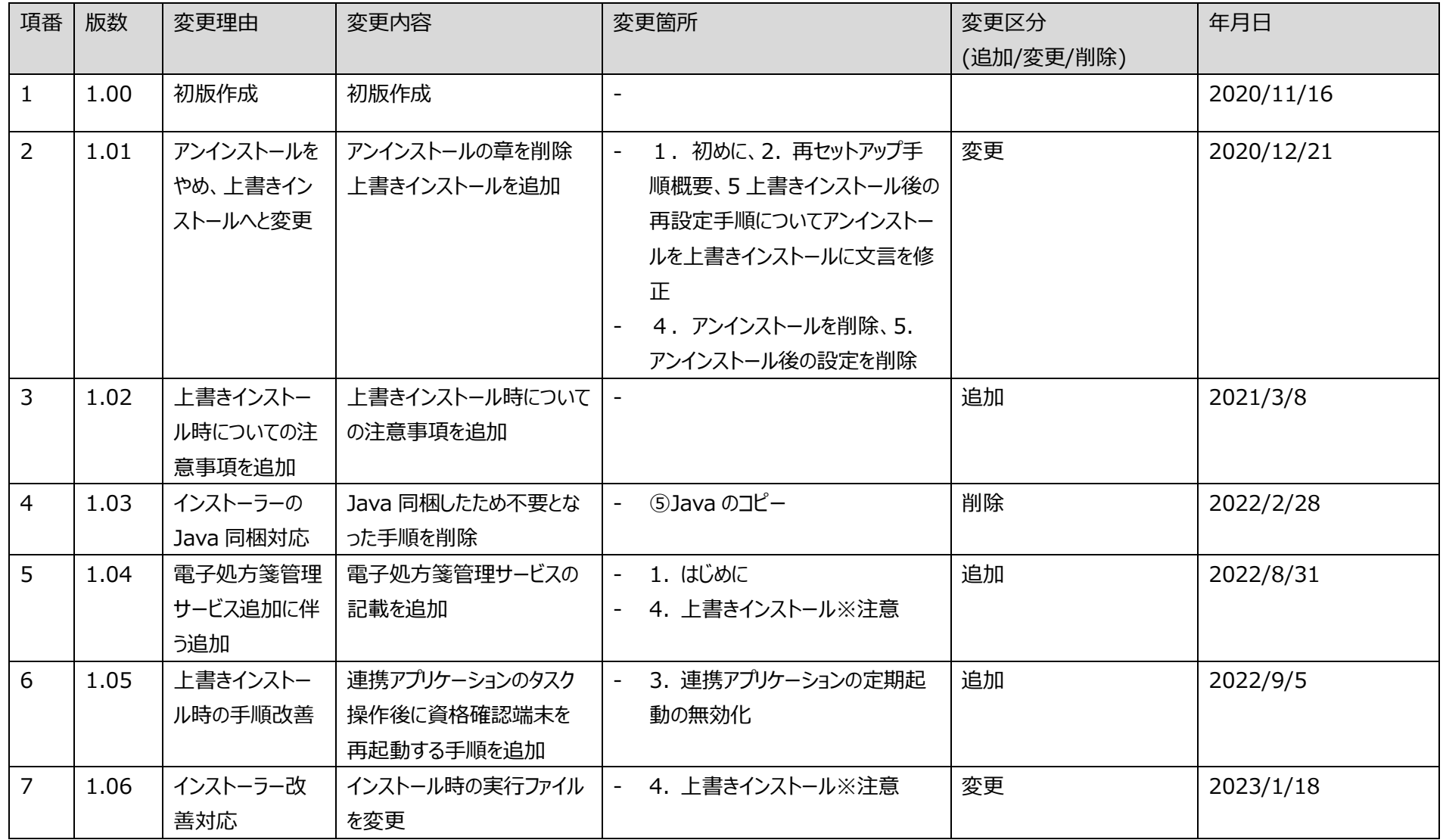

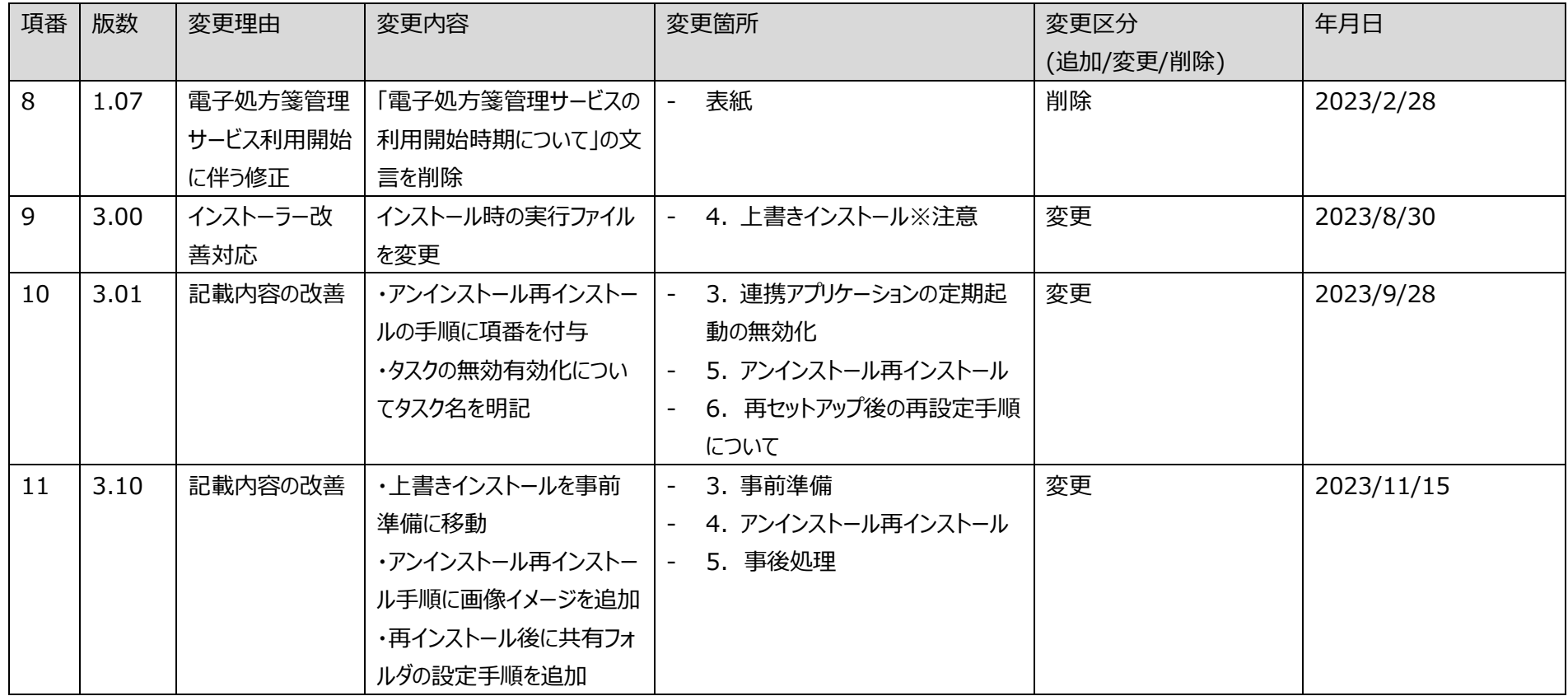

## 目次

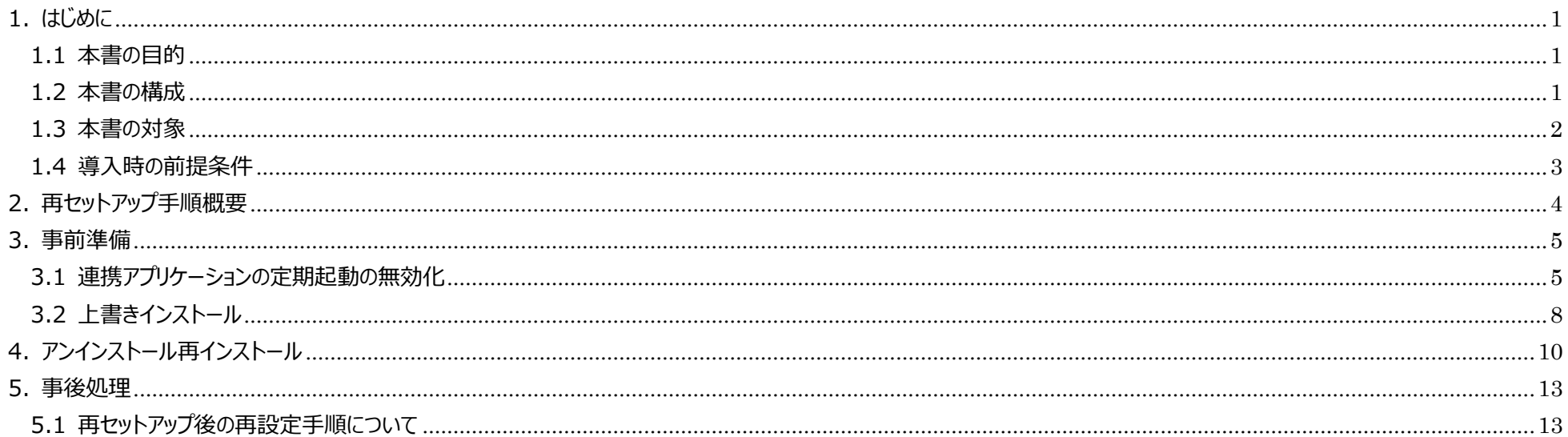

### <span id="page-4-1"></span><span id="page-4-0"></span>1. はじめに

#### 1.1 本書の目的

本書は、医療機関・薬局等の HIS 等(レセコン含む)既存システム(以下、「既存システム」とする)とオンライン資格確認等システム及び電子処方箋管理サービ スが、ファイル連携するために使用する連携アプリケーションの再セットアップ手順を示す。

#### <span id="page-4-3"></span><span id="page-4-2"></span>1.2 本書の構成

本書の構成を「表 1-1 [本書の構成」](#page-4-3)に示す。

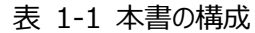

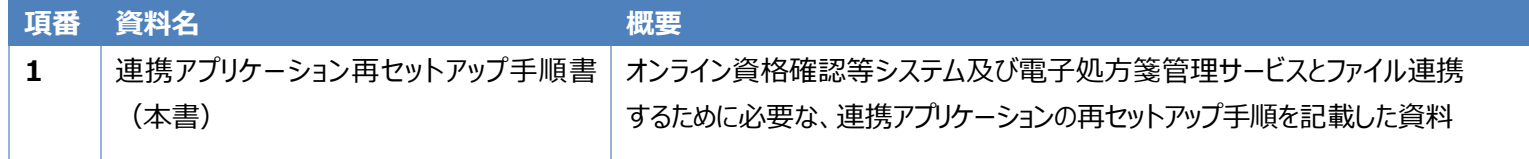

### <span id="page-5-0"></span>1.3 本書の対象

既存システムとオンライン資格確認等システム及び電子処方箋管理サービス間の連携には「①連携アプリケーション」、「②Web アプリケーション連携」、「③顔認 証連携」及び「④WebAPI 連携」の4つの方式がある。本書は①の連携アプリケーションを対象とする。

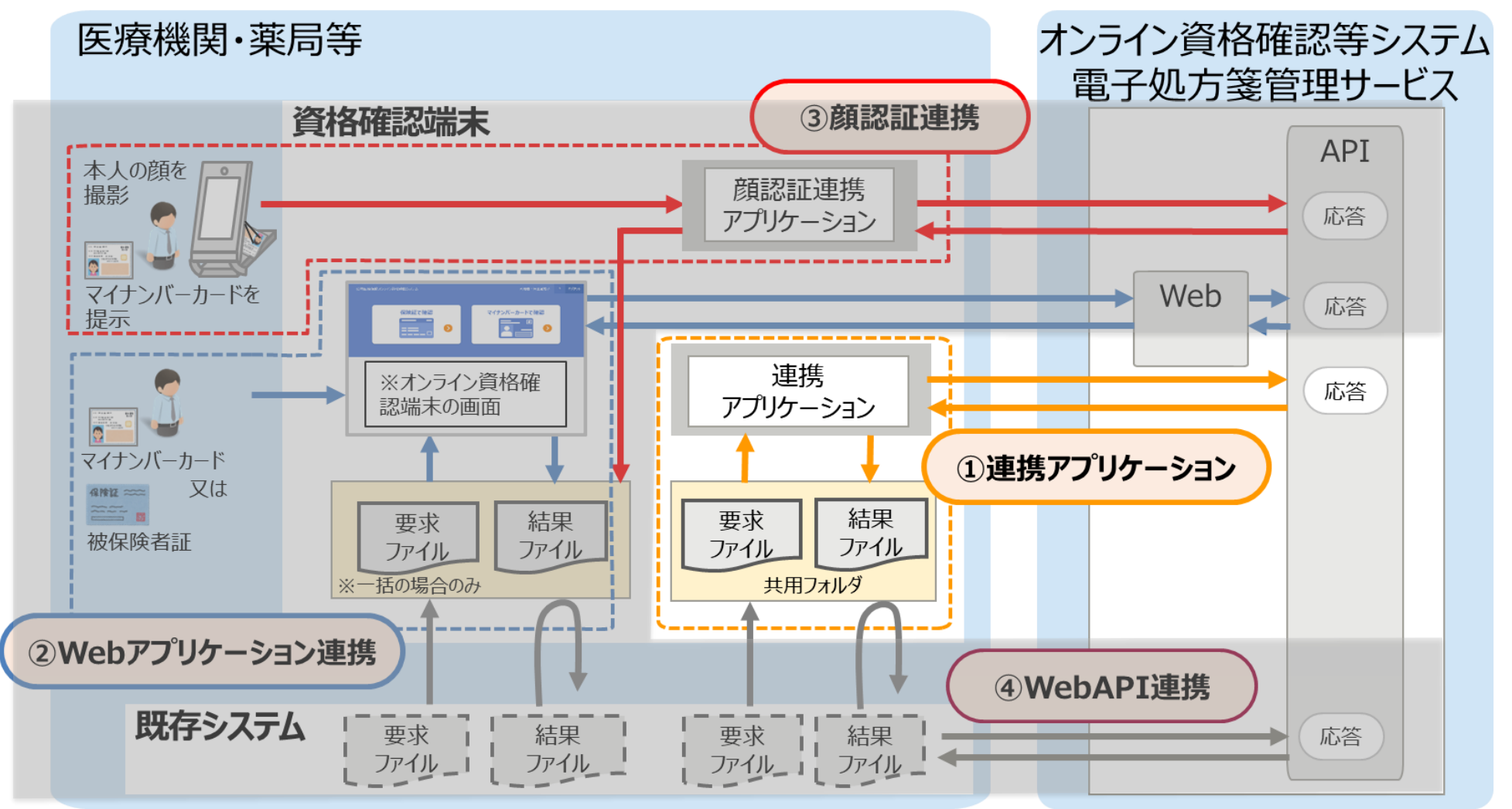

図 1-1 既存システムとオンライン資格確認等システム、電子処方箋管理サービス間の処理概念図

### <span id="page-6-0"></span>1.4 導入時の前提条件

- ⚫ 連携アプリケーションの再セットアップ設定について、「OqsComApp」ユーザーで操作すること。
- 連携アプリケーションを導入済みであること。

### <span id="page-7-0"></span>2. 再セットアップ手順概要

### 再セットアップ手順の概要を以下に示す

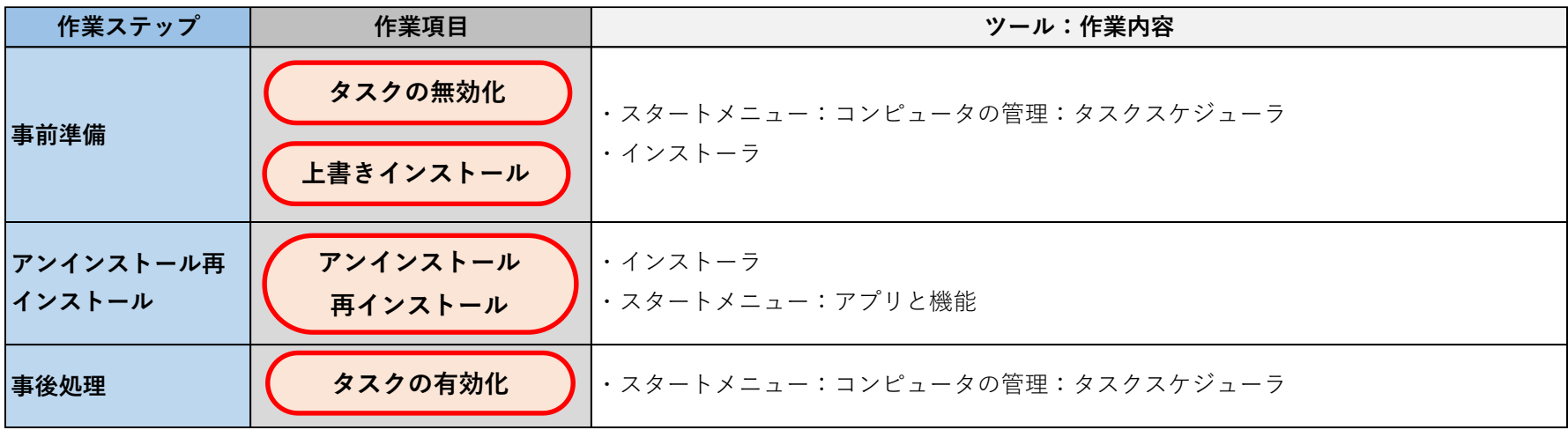

### <span id="page-8-0"></span>3. 事前準備

### <span id="page-8-1"></span>3.1 連携アプリケーションの定期起動の無効化

「連携アプリケーション」は、Windows の機能である[タスクスケジューラ]の機能を使用して、定期的に連携ファイルの処理を実行する。 再セットアップ時には以下の手順にて定期起動の無効化を行う。

[定期実行の無効化]

タスクスケジューラを起動

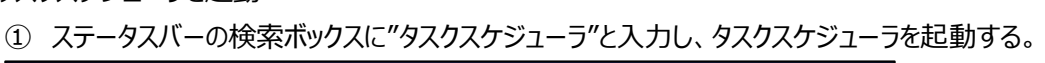

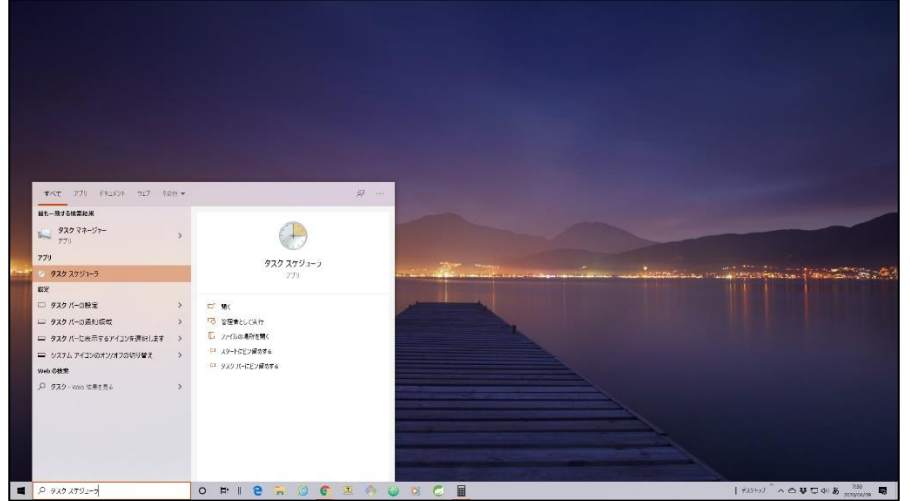

#### [タスクスケジューラ]が起動する。

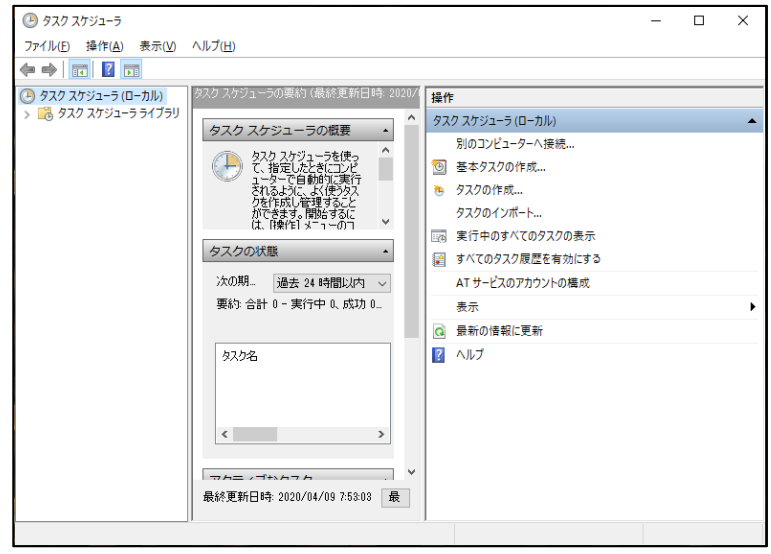

左の領域で[タスクスケジューラライブラリ]を選択し、導入手順で追加した[OQS\_exec\_comappstart]タスクをクリックする。

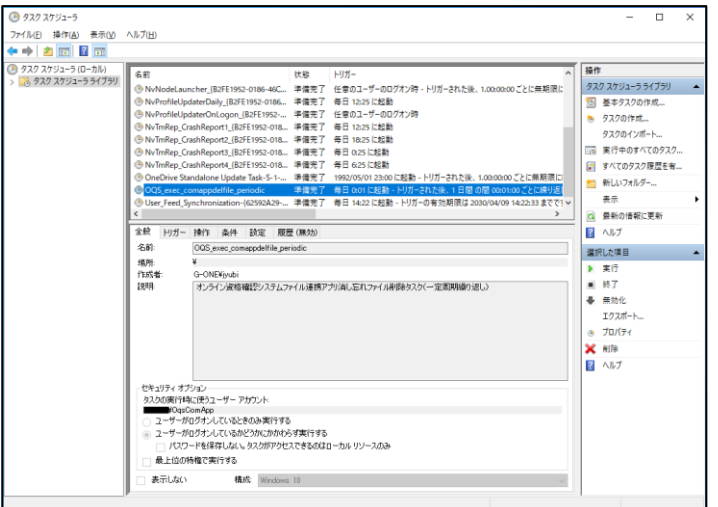

③ 右の領域で無効化をクリックする。

同様に、下記の2つのタスクについても、無効化を行う ・OQS\_exec\_comappdelfile\_periodic ・OQS\_exec\_comappdelfile\_running

④ 資格確認端末を再起動する。

### <span id="page-11-0"></span>3.2 上書きインストール

「連携アプリケーション」のバージョンアップを伴う再セットアップをしたい場合、上書きインストールで再セットアップが可能である。 上書きインストールで再セットアップを行う場合は、下記手順を実施する。上書きインストール実施後、「5.事後処理」に移行する。 ※「連携アプリケーション」の動作不良等で上書きインストールを実施したが事象改善されない場合は、次項のアンインストール再インストールを実施すること。

① 連携アプリケーションの最新バージョンのインストーラーを、医療機関等ベンダーより入手

② 提供物から OQSComApp.zip を取り出し、任意の場所に解凍する。

OQSComApp フォルダの OqsInstall.exe をダブルクリックする。

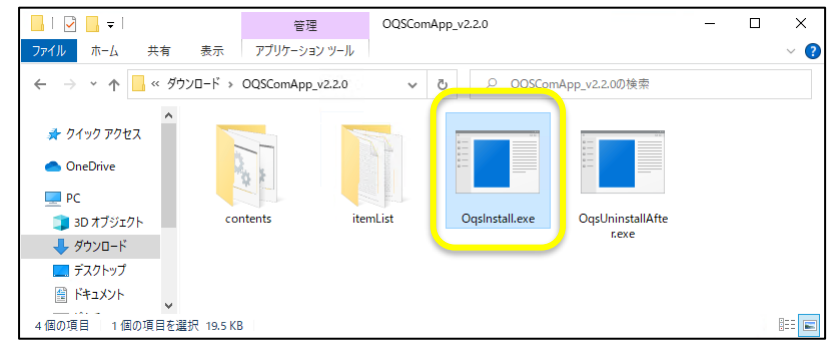

※OqsInstall.exe は、バージョン 2.2.0 以降から提供。

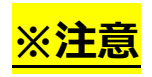

2.1.0 以降~2.2.0 より前のバージョンの場合は install.bat をダブルクリックする。

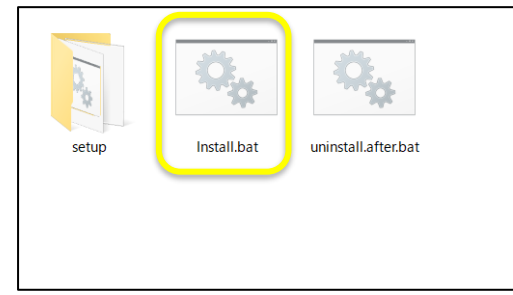

③ ユーザアカウント制御のダイアログに対して[はい]ボタンをクリックする。

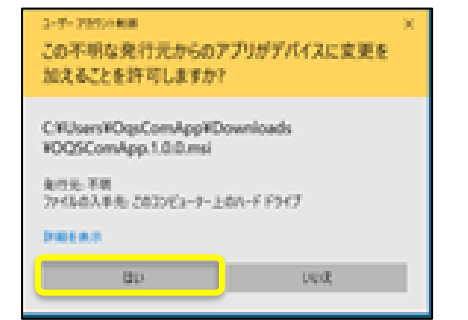

- ④ インストールが完了すると画面が自動的に閉じる。
- ⑤ インストール後、以下のバージョン定義ファイルが存在し、メモ等で開くとバージョンが最新になっていることを確認する。

【バージョン定義ファイル】

C:¥Program Files¥OQS¥OQSComApp¥Version.info

上書きインストール実施後、「5.事後処理」に移行する。

### <span id="page-13-0"></span>4. アンインストール再インストール

「連携アプリケーション」のアンインストールは、Windows の機能である[プログラムと機能]の機能を使用して、アンインストールを行う。 アンインストール後、「連携アプリケーション」のインストーラーから再インストールを行う。

※「連携アプリケーション」の動作不良等で上書きインストールを実施したが事象改善されない場合、アンインストール再インストールで事象改善されることを確認する。

① 下記ファイルを任意の場所に退避する。

·暗号化識別ファイル (C:\ProgramData\OQS\OQSComApp\config\encrypt.conf)

·ユーザー定義ファイル (C:\ProgramData\OQS\OQSComApp\config\UserDefinition.property)

·システム定義ファイル (C:\ Program Files\OQS\OQSComApp\conf\SystemDefinition.property)

 ※「req」フォルダ「res」フォルダ等の上記以外で個別設定を行っている場合、個別設定の内容を確認し、場合によって退避する。 (当初セットアップ時の手順をご確認ください)

② コントロールパネルの[プログラムのアンインストール]から[OqsComApp]を選択し、アンインストールする。

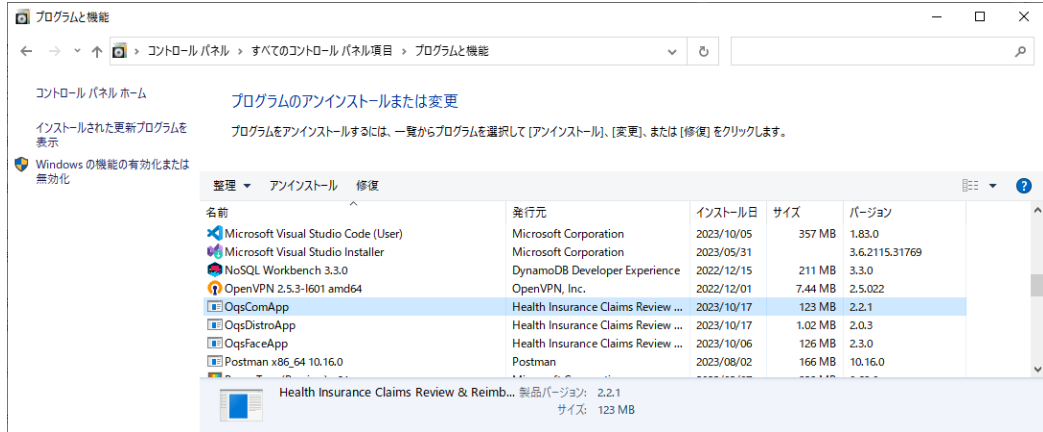

3 インストーラー (OQSComApp.zip) に内包されている、OqsUninstallAfter.exe を実行する。

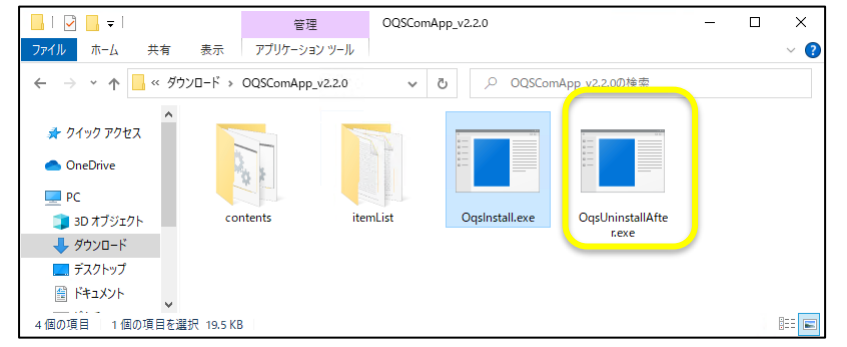

※OqsUninstallAfter.exe は、バージョン 2.2.0 以降から提供。

※2.1.0 以降~2.2.0 より前のバージョンの場合は Uninstall after.bat を提供している。

2.1.0 以降~2.2.0 より前のバージョンの場合はインストーラー (OQSComApp.zip)に内包されている、Uninstall\_after.bat を管理者権限で実行する。

④ インストーラー(OQSComApp.zip)に内包されている、OqsInstall.exe を実行する。

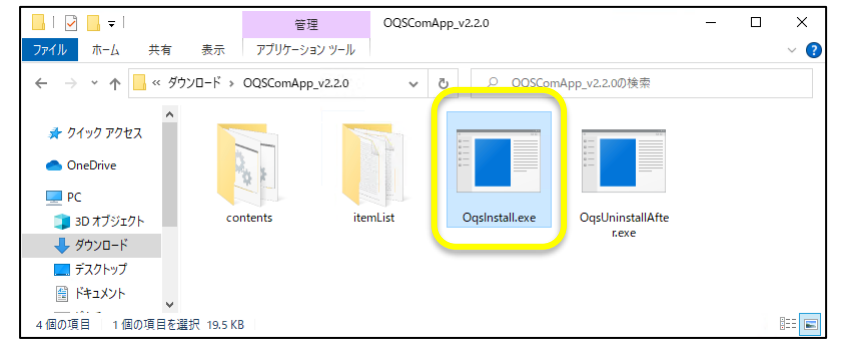

※OqsInstall.exe は、バージョン 2.2.0 以降から提供。

※2.1.0 以降~2.2.0 より前のバージョンの場合は install.bat を提供している。

2.1.0 以降~2.2.0 より前のバージョンの場合はインストーラー (OQSComApp.zip)に内包されている、install.bat を管理者権限で実行する。

- ⑤ ①で退避したファイルを参考に下記ファイルの設定を戻す。
	- ·暗号化識別ファイル (C:\ProgramData\OQS\OQSComApp\config\encrypt.conf)
	- ·ユーザー定義ファイル (C:\ProgramData\OQS\OQSComApp\config\UserDefinition.property)
	- ·システム定義ファイル (C:\ Program Files\OQS\OQSComApp\conf\SystemDefinition.property)

 ※ファイルの上書きコピーを行う際は、ファイルの破損等を確認し、問題無いことを確認してから行うこと。 ※再インストールによって定義ファイルが初期化されています。

項目値を独自に設定されていた場合は、新しい定義ファイルに古い定義ファイルの内容を反映してください。

また、連携アプリケーションのバージョンアップによって追加項目がある場合は、追加項目についても設定値の見直しをしてください。

#### ⑥ 共有フォルダの設定を行う。

参考:医療機関向けセットアップ手順書(資格確認端末編)

- 5 連携アプリケーションをインストールする
- <02 共有フォルダの設定>
- ※「req」フォルダ「res」フォルダ等で個別設定を行っている場合、個別設定も初期化されているため再設定を行う。

 再セットアップ後の動作確認において、HIS 等の既存システムとの連携でエラーが発生した場合、上記設定の漏れが無いかご確認ください。 ※上記以外の個別設定を行っている場合、個別設定が初期化されていないか確認する。

⑦ オンライン資格確認等システムの接続先が接続検証環境であった場合、環境を接続検証環境に戻す手順を実施(資格確認端末環境切替え手順書を参照)

### <span id="page-16-1"></span><span id="page-16-0"></span>5. 事後処理

5.1 再セットアップ後の再設定手順について

再セットアップ後には、以下の手順と別紙「連携アプリケーション導入手順書」の 6. 導入後の動作確認手順を実施すること。 連携アプリケーションの定期起動の設定(タスクの有効化)を行う。

#### [定期実行の有効化]

タスクスケジューラを起動

① ステータスバーの検索ボックスに"タスクスケジューラ"と入力し、タスクスケジューラを起動する。

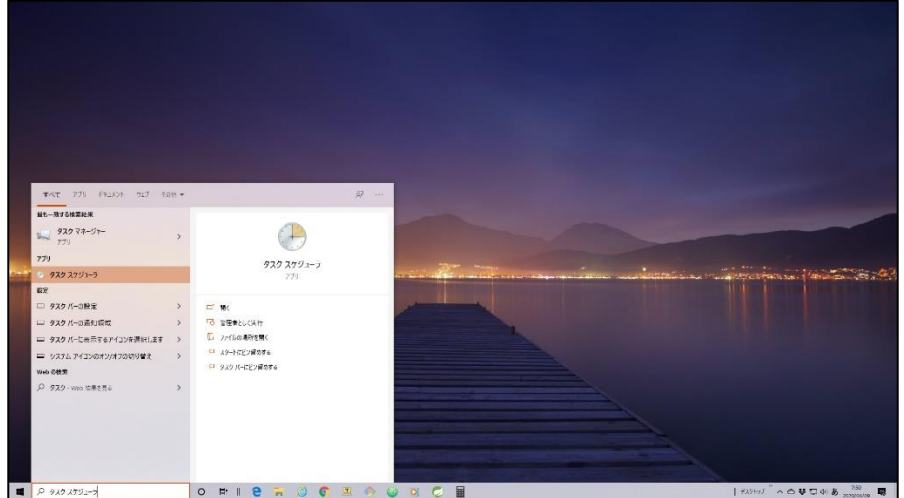

#### ② [タスクスケジューラ]が起動する

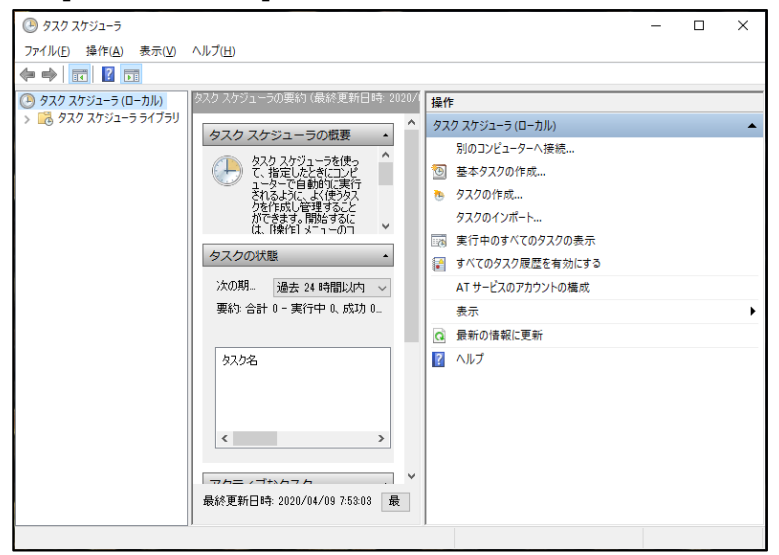

③ 左の領域で[タスクスケジューラライブラリ]を選択し、導入手順で追加した[OQS\_exec\_comappstart]タスクをクリックし、 右の領域で有効化をクリックする。

同様に、下記の2つのタスクについても、有効化を行う。

- ・OQS\_exec\_comappdelfile\_periodic
- ・OQS\_exec\_comappdelfile\_running